# How to Log into MYYU <u> Tanzania (h. 1878).</u> A Step by Step Guide

# **Step One**

- $\bullet\;$  Visit  $\underline{\text{http://www.yu.edu/myyu}}$  and the following screen will appear
- Click on 'Faculty, Students and Staff'

#### NEED HELP? CLICK HERE TO CHAT WITH A REPRESENTATIVE

**MY YU** 

MY YU supports Internet Explorer 6 or higher on a Windows based computer. If you are using any other platform or browser and you experience problems with these pages, please make use of the computers available on campus.

**PHIVYeshiva University** 

Faculty, Students and Staff Login to register, apply for housing, etc **Prospective Students** Check Undergraduate Admissions Status **Graduate School Admissions General Financial Aid Class Schedule RELEASE: 8.3** 

### Step Two

⊕

. Insert your User ID and PIN below

### **PSITIVYeshiva University MY YU**

#### **NEED HELP?** CLICK HERE TO CHAT WITH A REPRESENTATIVE

To protect your privacy, please Exit and close your browser when you are finished.

Please note that the system may lock your account if you try to log in with an incorrect password too many times. This is a security precaution. In order to unlock your account, please click the "RESET PIN" button and follow the instructions.

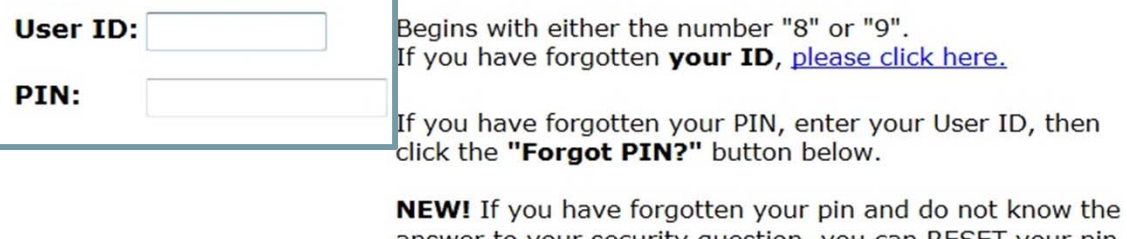

answer to your security question, you can RESET your pin by clicking on the "RESET MY PIN" button below. Remember when entering a NEW PIN do not select: 111111, 222222 etc. or 123456, or 654321, make sure you mix your numbers.

Forgot PIN? Login **RESET MY PIN** 

### **Step Three**

- Your 'User ID'
	- 9 digit number beginning with 800 or 999
	- 'User ID' is unique for each individual
	- Click on 'please click here' to find your User ID, which will take you to the screen below

Begins with either the number "8" or "9". If you have forgotten your ID please click here.

### FIND YOUR YESHIVA UNIVERSITY STUDENT ID NUMBER

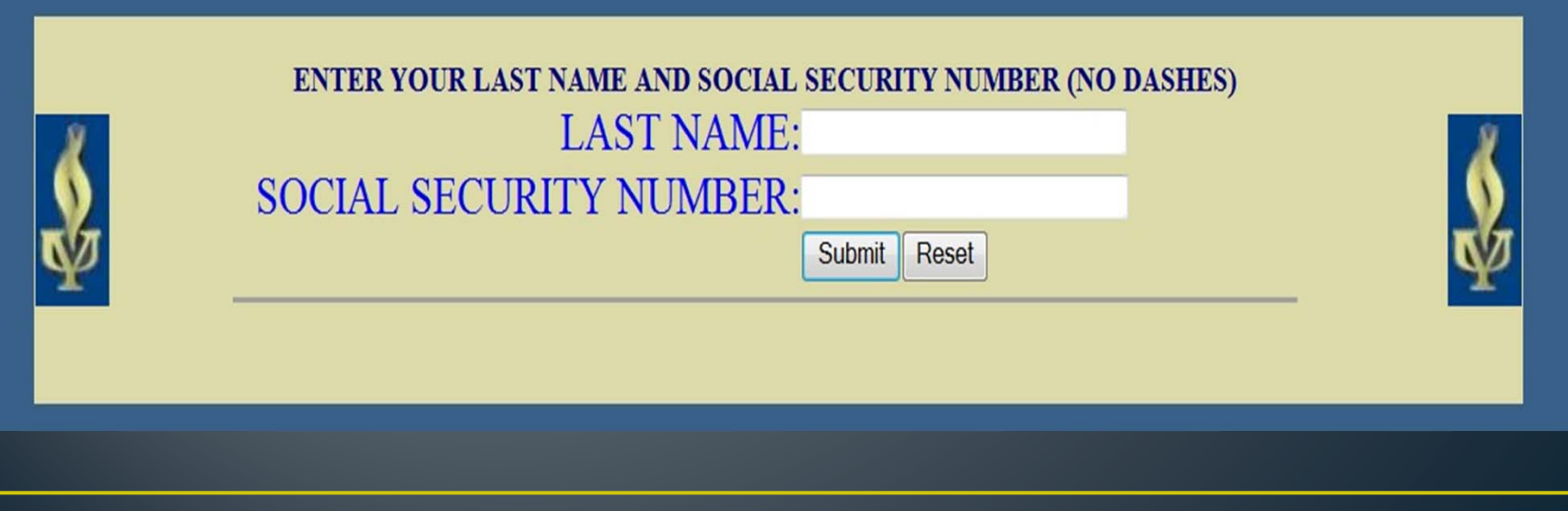

### **Step Four**

- Your PIN number
	- First time users click on 'Reset my PIN'

NEW! If you have forgotten your pin and do not know the answer to your security question, you can RESET your pin by clicking on the "RESET MY PIN" button below. Remember when entering a NEW PIN do not select: 111111, 222222 etc. or 123456, or 654321, make sure you mix your numbers.

### **RESET MY PIN**

- You will be prompted for your 'User ID' and email address
- A random PIN will be emailed to you
- Login with your new PIN
- The system will say your PIN has expired and require a new PIN

#### • Choosing a new PIN

- 6 digit number code
- Numbers cannot be consecutive (eg. 123456 ,654321, 111111 or 222222)

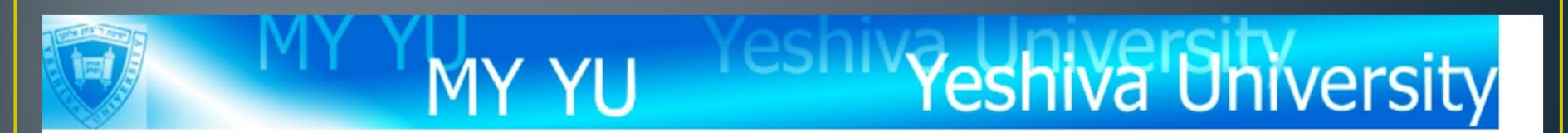

#### NEED HELP? CLICK HERE TO CHAT WITH A REPRESENTATIVE HELP EXIT

#### Login Verification Change PIN

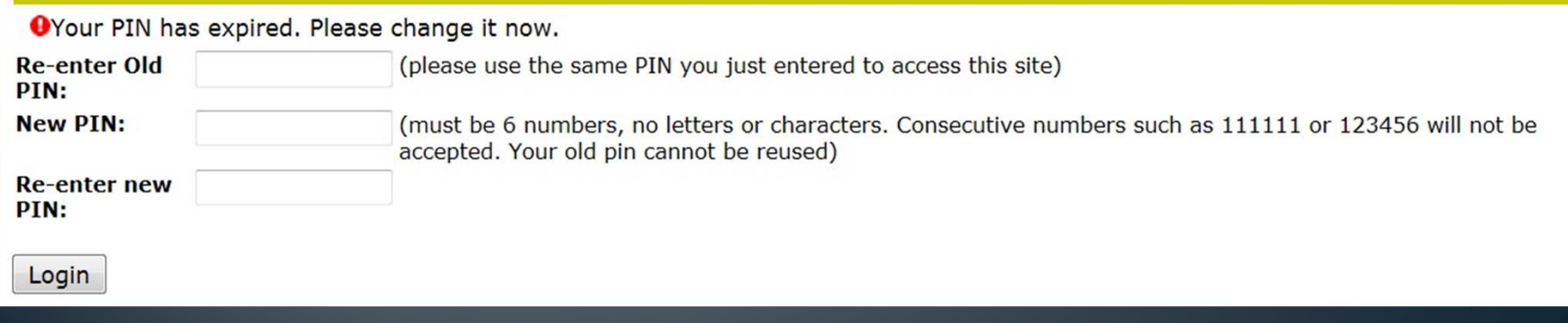

### A NOTE ABOUT SECURITY!!!

- $\bullet$  Keep your User ID and PIN number in a safe place
- • To ensure maximum security, it is strongly recommended that you change your PIN number frequently
- • Your PIN number will automatically expire every 6 months

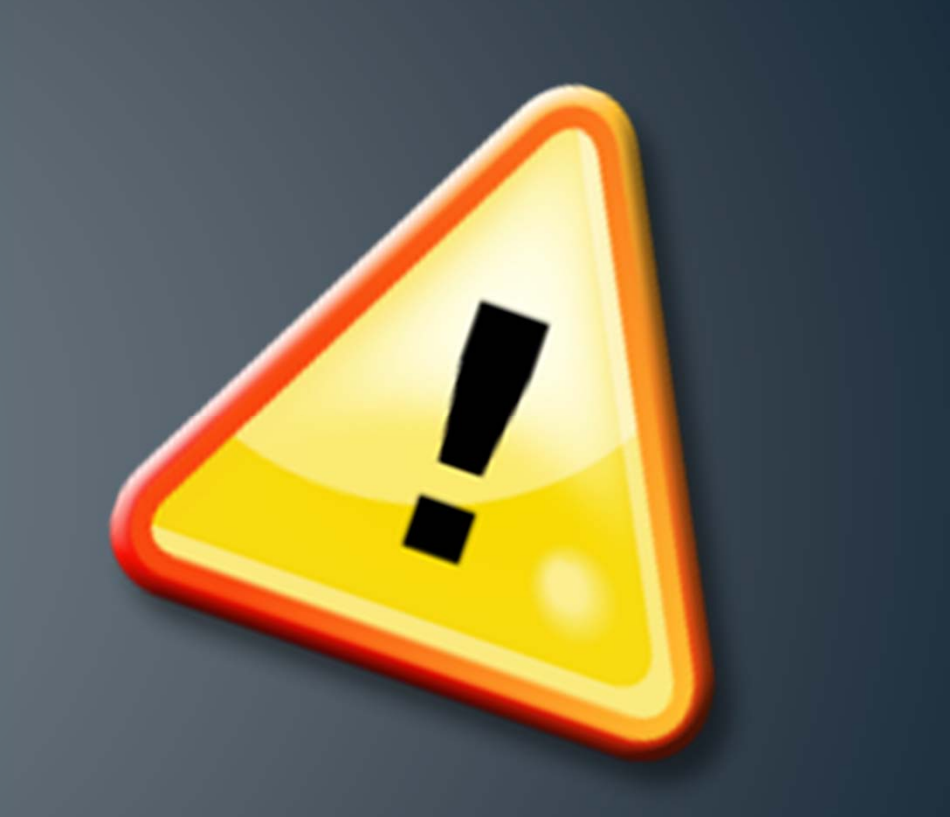

# **Step Five**

Once you have logged in you may navigate Banner by clicking on the following links:

MY YU

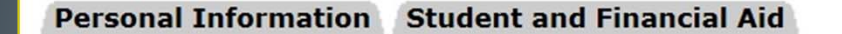

#### **Search** Go

NEED HELP? CLICK HERE TO CHAT WITH A REPRESENTATIVE ACCESSIBILITY SITE MAP **HELP EXIT** 

Yeshiva Univ

#### **Main Menu**

Welcome, pm

, to the WWW Information System! Last web access on Aug 22, 2012 at 02:44

#### Personal Information

Update addresses, contact information or marital status; review name or social security number change information; Change your PIN; Customize your directory profile.

#### **Student and Financial Aid**

Complete an application for admissions; Register for classes; Display your class schedule; View your holds; Display your grades & transcripts; Review Financial Aid requirements & awards.

#### Student Account Summary by Term

View and Pay my Invoice

#### Undergraduate Housing Application Apply for Undergraduate Housing On Line

# Personal Information: · Click 'Personal Information' to: Yeshiva Univ **MY YU** Personal Information Student and Financial Aid

#### Go

**Search** 

NEED HELP? CLICK HERE TO CHAT WITH A REPRESENTATIVE RETURN TO MENU **SITE MAP HELP EXIT** 

### **Personal Information**

Change your PIN **Change Security Question Update Address and Phones Update Contact Information** Update Health Insurance Information **Update Ethnicity** 

### Looking up Classes

- Click on 'Student and Financial Aid'
- Click on 'Registration'
- $\bullet$ Click on 'Look up Classes'
- $\bullet$ Select Term or Date Range

#### Student and Financial Aid

**Connect to DegreeTrack (BETA)** Undergraduate students can view their academic progress, plan ahead, calculate their GPA and consider other majors; Graduate students will have access soon. **Admissions** Apply for Admission or Review Existing Applications Registration Check your registration status, class schedule and add or drop classes **Student Records** View your holds, grades, transcripts and account summary **Student Account** View your account summaries, statement/payment history and tax information **Financial Aid** Apply for Financial Aid, review status and loans **Clearinghouse Services** 

Log on to Clearinghouse web site to order your Official Transcript, obtain letters of enrollment verification, and much more. Obtain monthly NJ Transit student pass.

Log directly on to the New Jersey Transit website.

### Looking up Classes

- •You may choose any combination of fields to narrow your search, but you MUST select at least one Campus/College
- • All subjects will be displayed, unless you choose one or more specific subjects

#### Look Up Classes

 $2 + 1 - 1$ 

Use the selection options to search the class schedule. You may choose any combination of fields to narrow your search, but you must select at least one Campus/College. All subjects will be displayed, unless you choose one or more specific subjects. Select Class Search when your selection is complete.

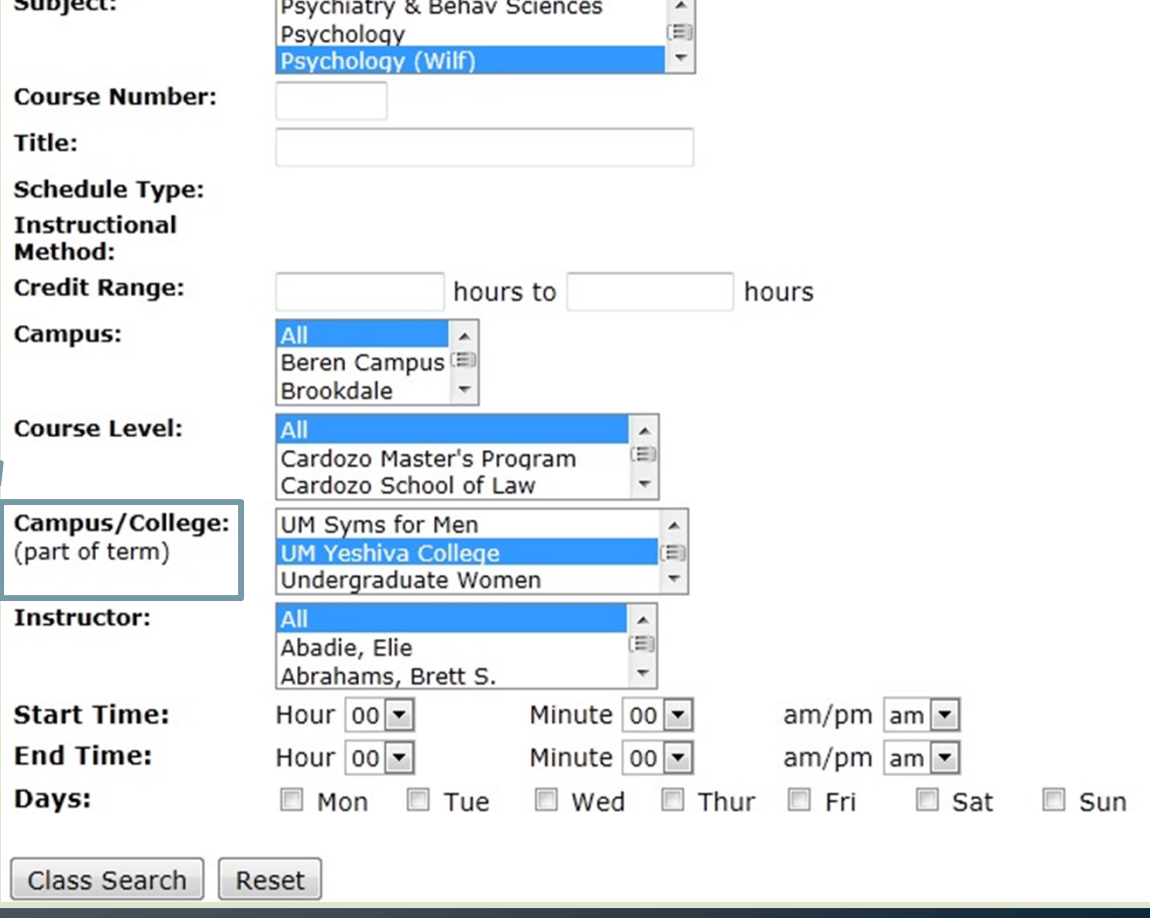

Looking up Classes

• If a checkbox appears next to the class, the class is open

 $\bullet$  If a 'C' appears next to\ the class, the class is closed

• You can check the total capacity, the actual amount registered and remaining number of spots in the class

#### Look Up Classes

Select the box in front of the CRN and choose Register or Add to Worksheet. C identifies a closed class. NR and SR identifies a restriction (refer to the schedule of classes).

#### **Print This Page Sections Found**

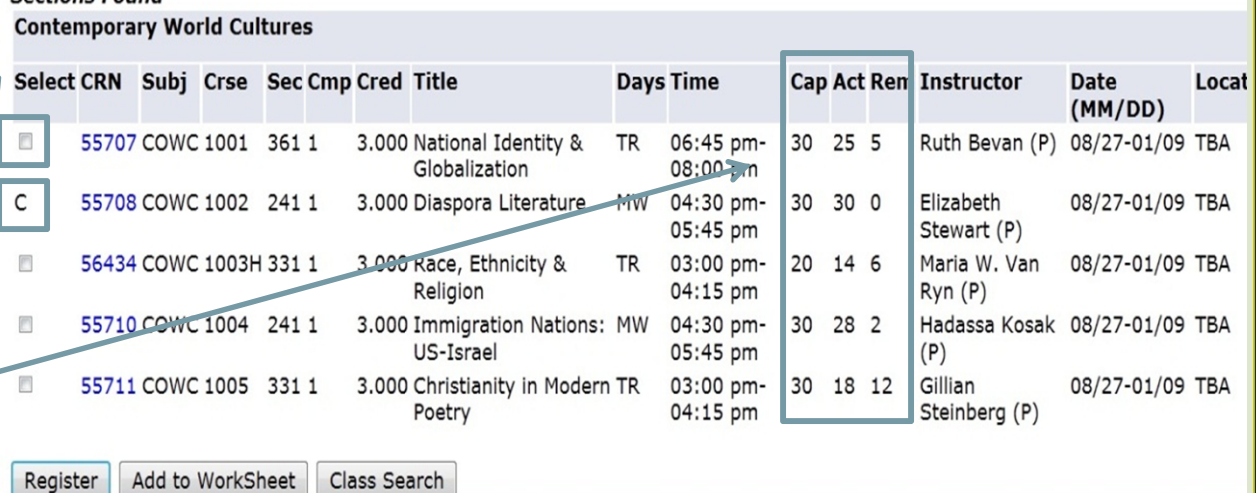

### **Adding Classes**

- $\bullet$  Students can register for classes by:
	- Check the checkbox and 'Register'
	- Clicking 'Add or Drop Classes' on the 'Registration' page

•

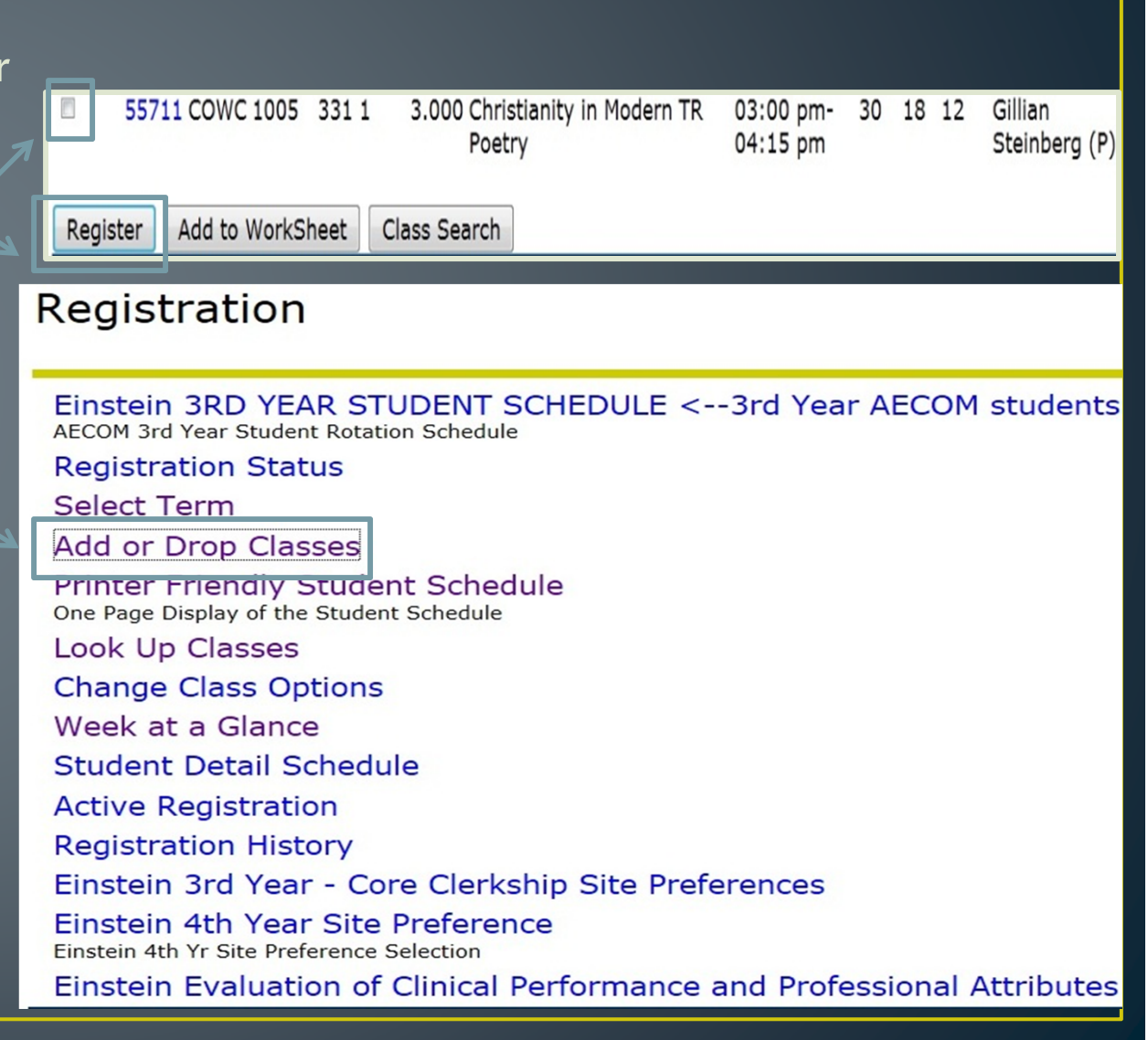

### **Adding Classes**

• Before registering for classes, all Syms (Beren and Wilf) and YC students will need to type in your Registration Access Code (RAC), which is distributed through the Academic Advising Center

• The RAC number will be a six digit code that changes every semester.

• Hold onto your RAC number!

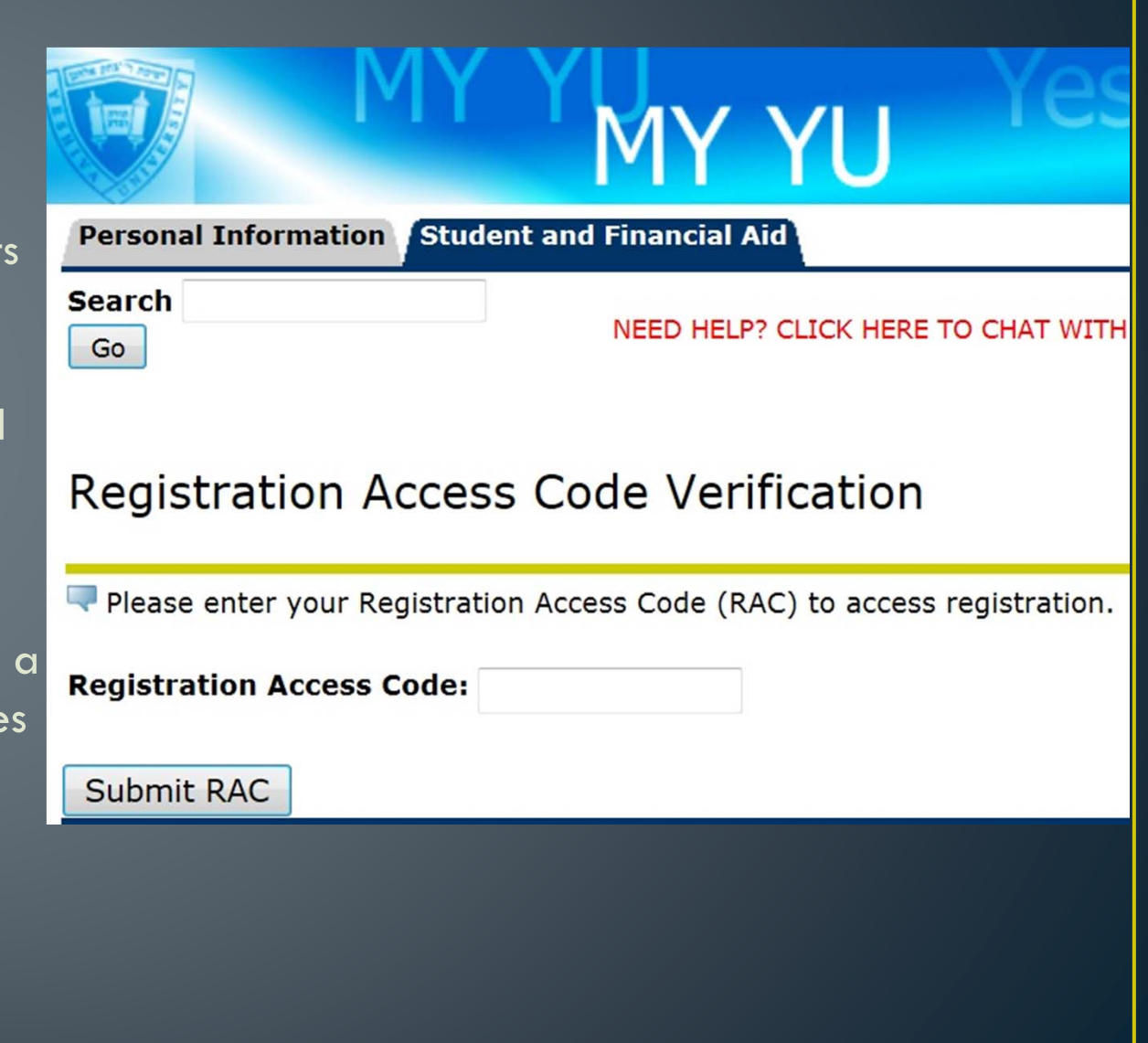

### **Adding Classes**

- • **Undergraduate students only:** Students may register for General Studies classes ONLY after they have entered and submitted their Torah Studies (YC and Syms Wilf) or Jewish Studies CORE classes (SWC and Syms Beren)
- • Include ONLY CRNs for Torah Studies classes
- •Click 'Submit Changes'

Add or Drop Classes

#### \* IBC JEWISH STUDIES REGISTRATION ONLY \*

You may register for your General Studies courses ONLY after you have entered and submitted your Jewish Studies IBC courses. You must register for at least 15 IBC credits.

You are currently registered for 0 IBC Credits.

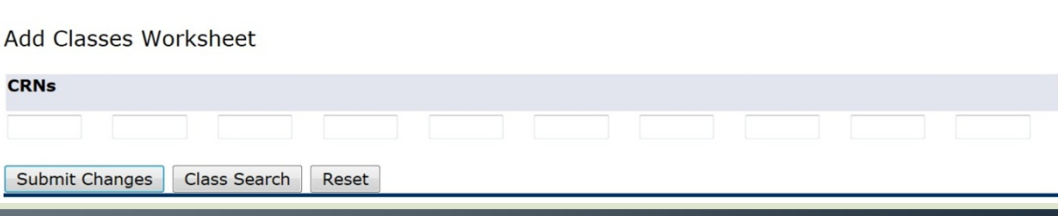

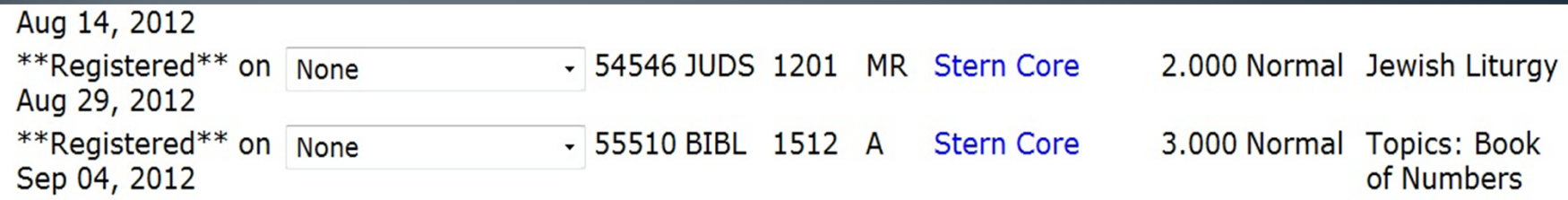

#### \* CORE NOT REQUIRED. YOU MAY REGISTER FOR GENERAL STUDIES\*

To add a class, enter the Course Reference Number in the Add Classes section. To drop a class, use the options available in the Action pull-down list. To avoid a duplicate course<br>error, you must submit a web drop before ad and you are interested in taking 27928 ART 1052A 331 HISTORY OF ART 2 HOGAN T 3:00-4:15 R 3:45-5:00 you must WEB DROP 27927 submit changes then add 27928.

#### **Current Schedule**

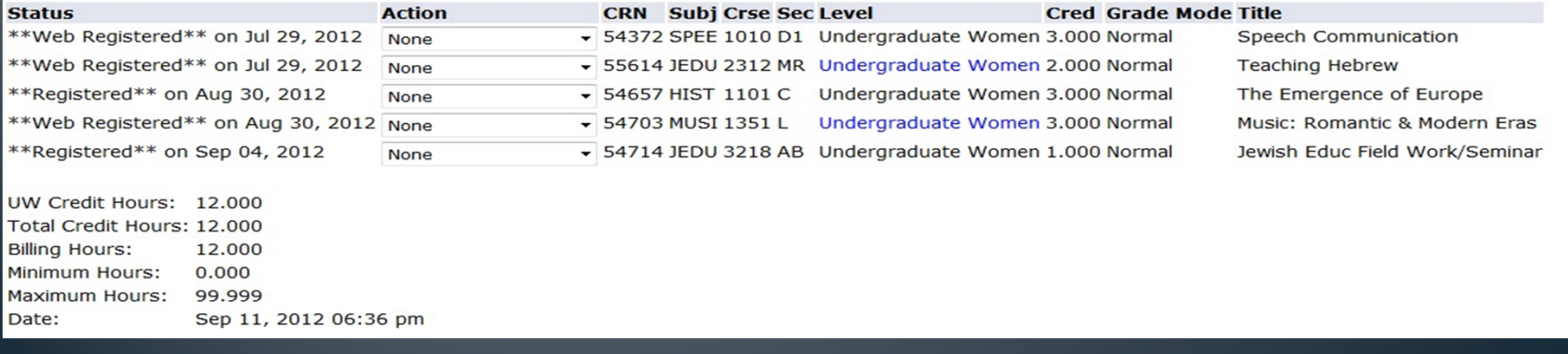

Undergraduate Women: CORE Requirement

Core must be taken in consecutive semesters. Are you required to fulfill Stern/SySyms Jewish Studies CORE requirements?

◎ YES  $\circ$  NO

SUBMIT

### **Dropping Classes**

- •Click 'Registration'
- • Click 'Add or Drop Classes' on the 'Registration' page
- •Select Term
- • Type in your Registration Access Code (RAC)
- Click the drop down box under 'Action' and select 'Web Drop'
- •Click 'Submit Changes'
- • Make sure the dropped class no longer appears on your 'Current Schedule'

#### **Current Schedule**

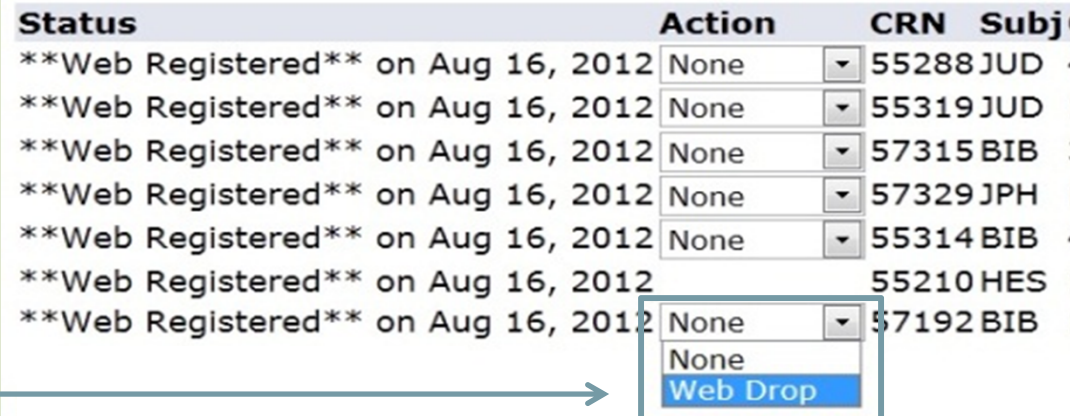

### Required Materials/Textbooks

- •Click on 'Look Up Classes'
- $\bullet$ Select Term
- Select (at least) a subject AND Course Level
- Click highlighted CRN of desired class
- If the instructor has noted what materials/textbooks are required click "Syllabus Available". If the "Syllabus Available" link does not appear, the instructor has not yet indicated the required materials/textbooks

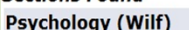

**Sections Found** 

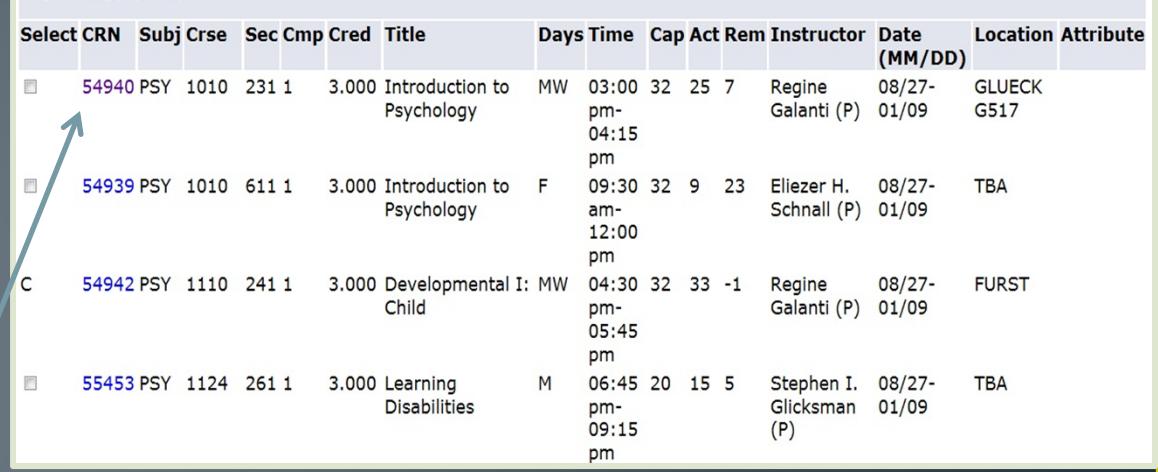

#### **Sections Found**

Introduction to Psychology - 54940 - PSY 1010 - 231

Satisfies a Social Science requirement only for students who were on campus prior to April 2012. For students on campus starting April 2012, this course can be used toward major or elective requirements only. **Associated Term: Fall 2012** Registration Dates: May 03, 2012 to Sep 11, 2012 Levels: Undergraduate Men, Undergraduate Women Instructors: Regine Galanti (P) Wilf Campus Campus

Lecture Schedule Type 3.000 Credits Syllabus Available **View Catalog Entry** 

#### **Learning Objectives:**

Required Materials: The Science of Psychology: An Appreciative View, 2nd Edition, by Laura A. King, and published by McGraw-Hill, ISBN: 9780073532066 **Technical Requirements:** 

### Print Student Schedule

- $\bullet$  Click 'Print Friendly Student Schedule'
- •Select Term

#### **STUDENT SCHEDULE FOR:**

#### **TERM: Spring 2012**

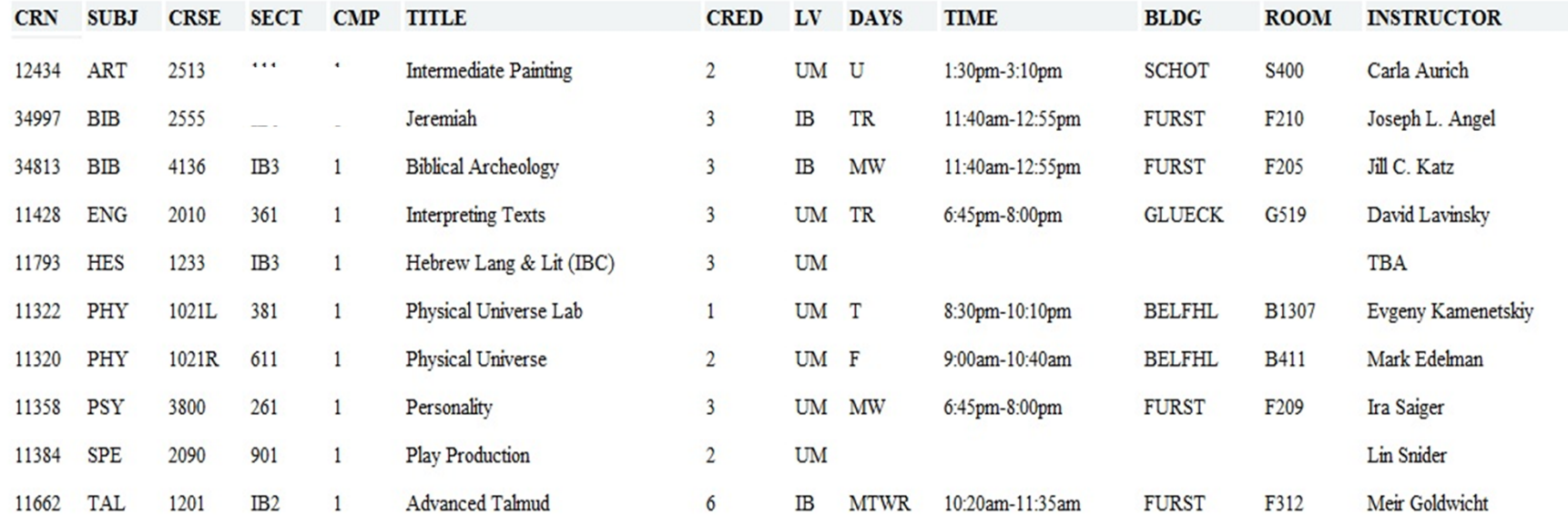

### Print Student Scheduld

• Click 'Week at a Glance'

•Click 'File'

• Click 'Print'

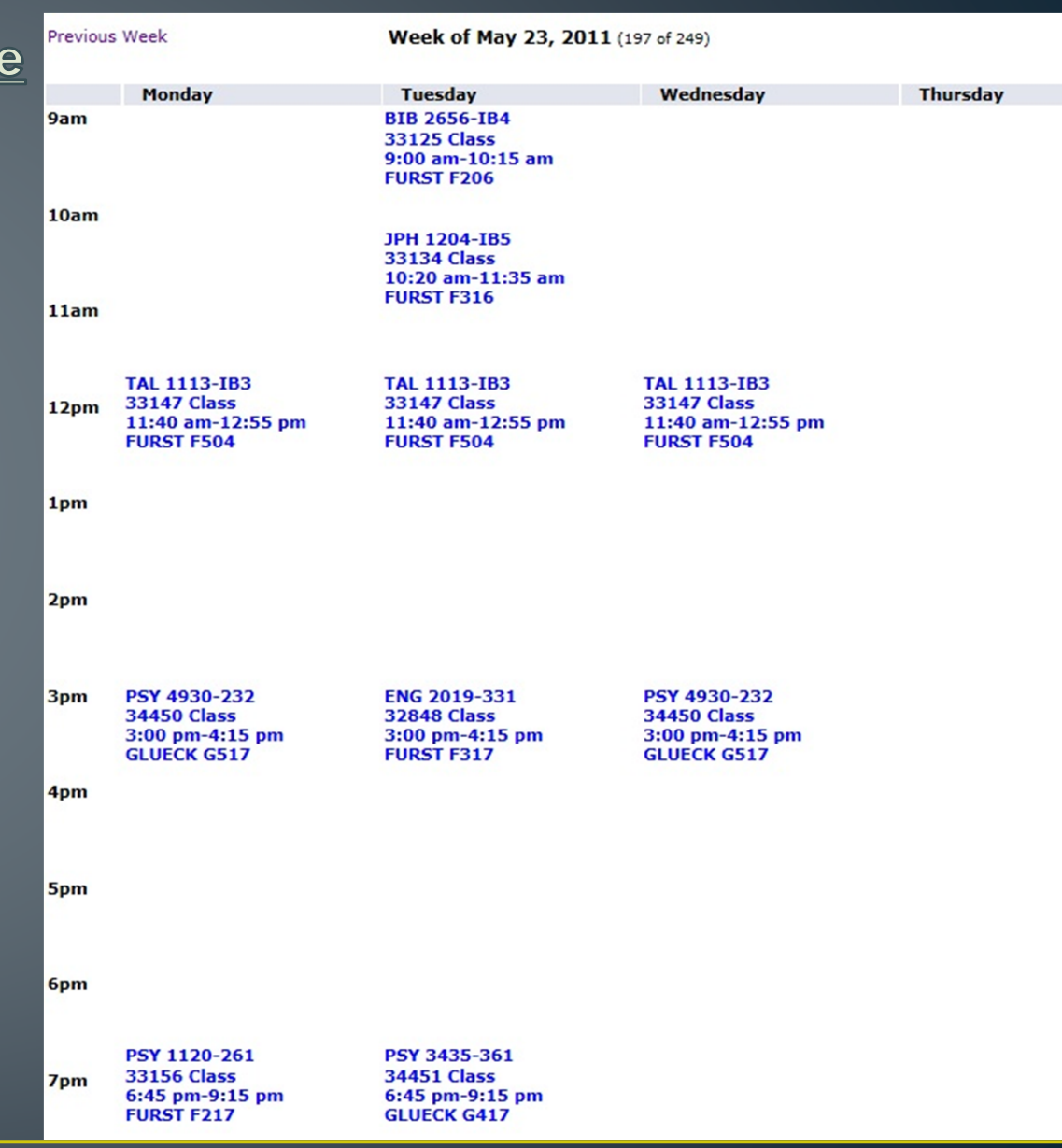

### **Student Records**

- •Click on 'Student Records'
- •Click on 'Final Grades'
- •Select Term

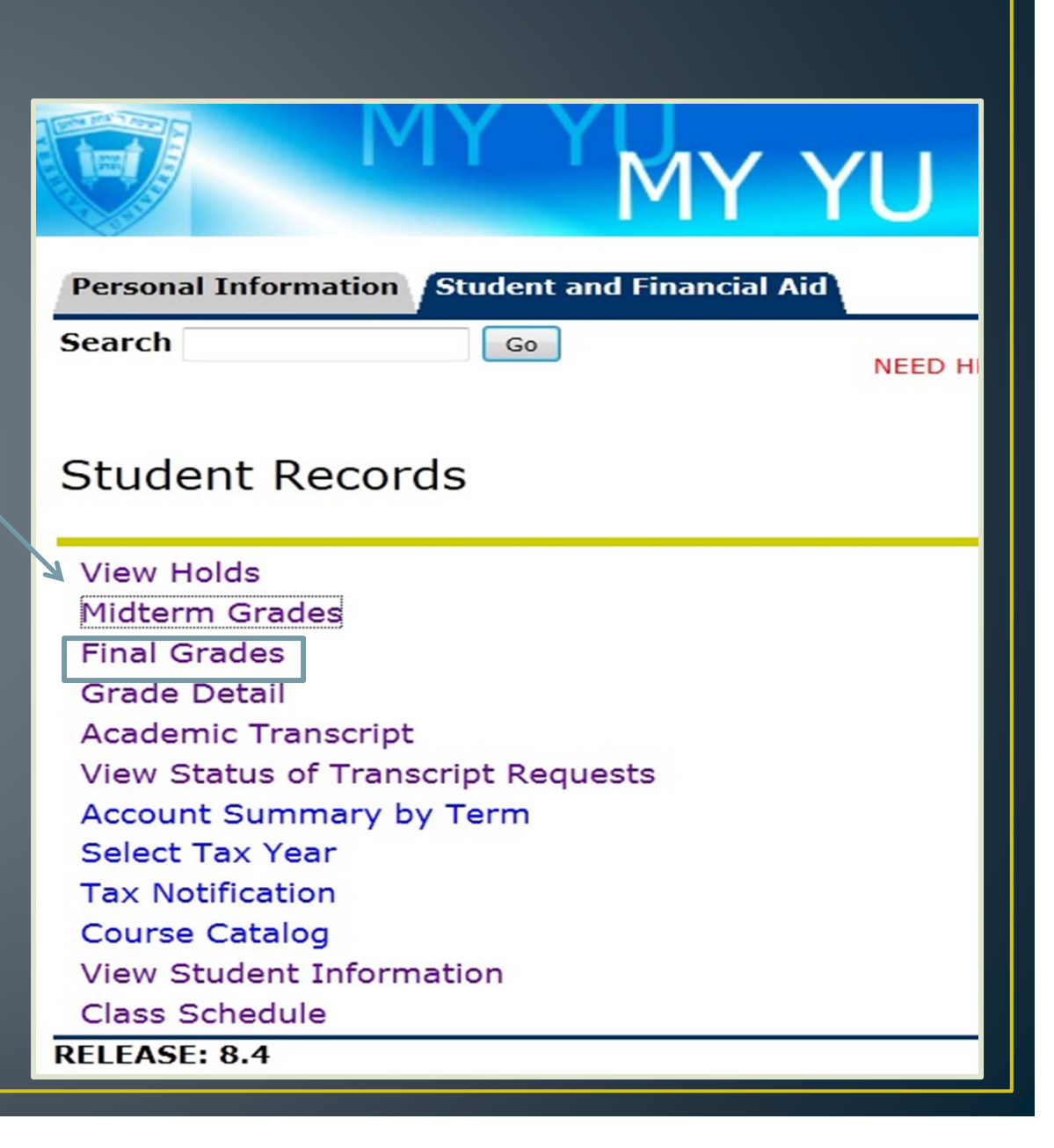

### Unofficial Academic Transcript

- •Click on 'Student Records'
- • To view your entire unofficial transcript, click 'Academic Transcript'
- •Click 'Submit'

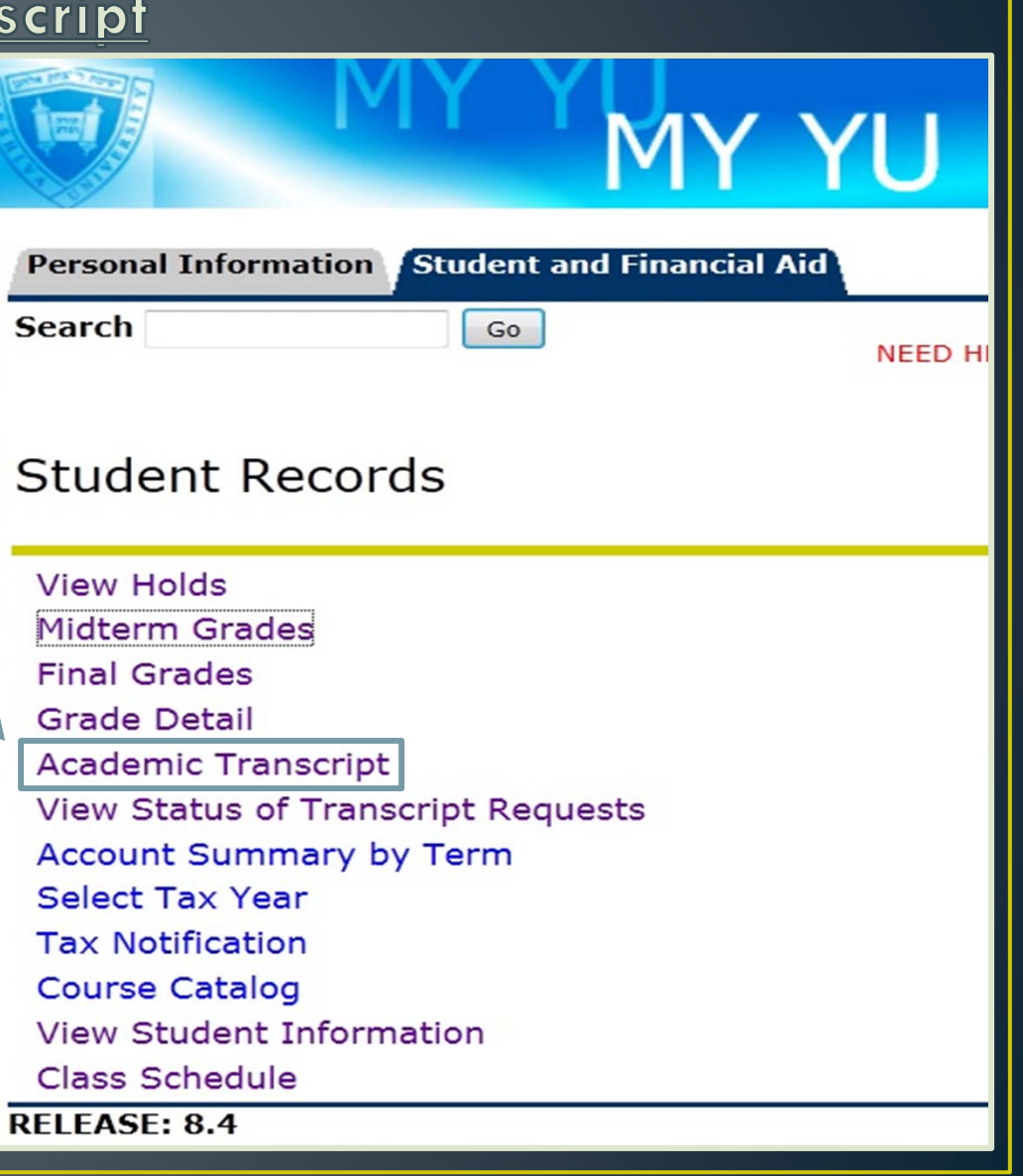

### Account Hold

- • Click on 'Student Records'
- •Click 'View Holds'
- If a hold appears, contact the Office of the Registrar at 212-960- 5274
- • Note: In order to register for classes on time, be sure to check that you have no holds on your account.

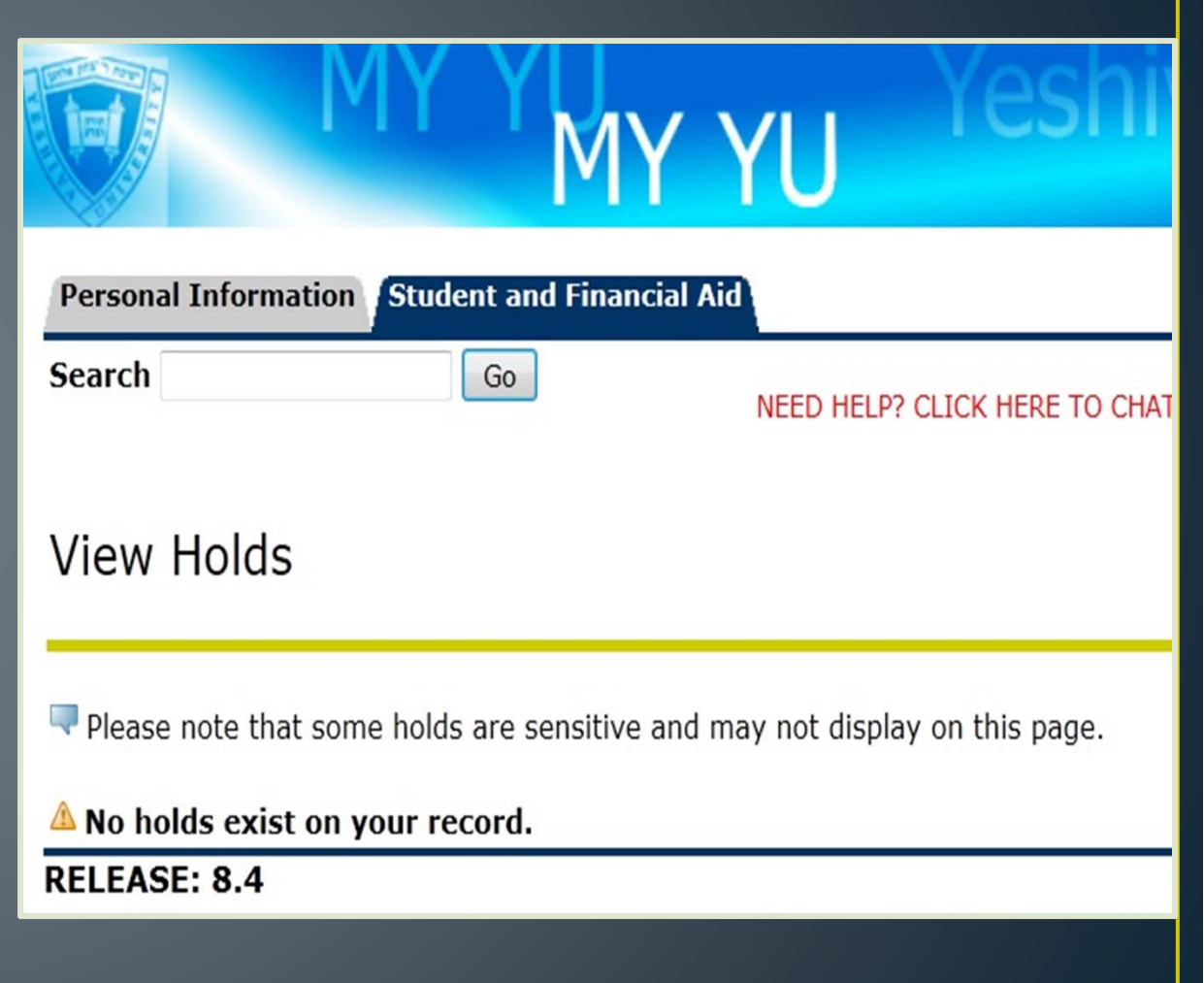

### **Account Summaries**

- •Click 'Student Account'
- $\bullet$  To review your summarized charges and payments to your account, click on the following links:

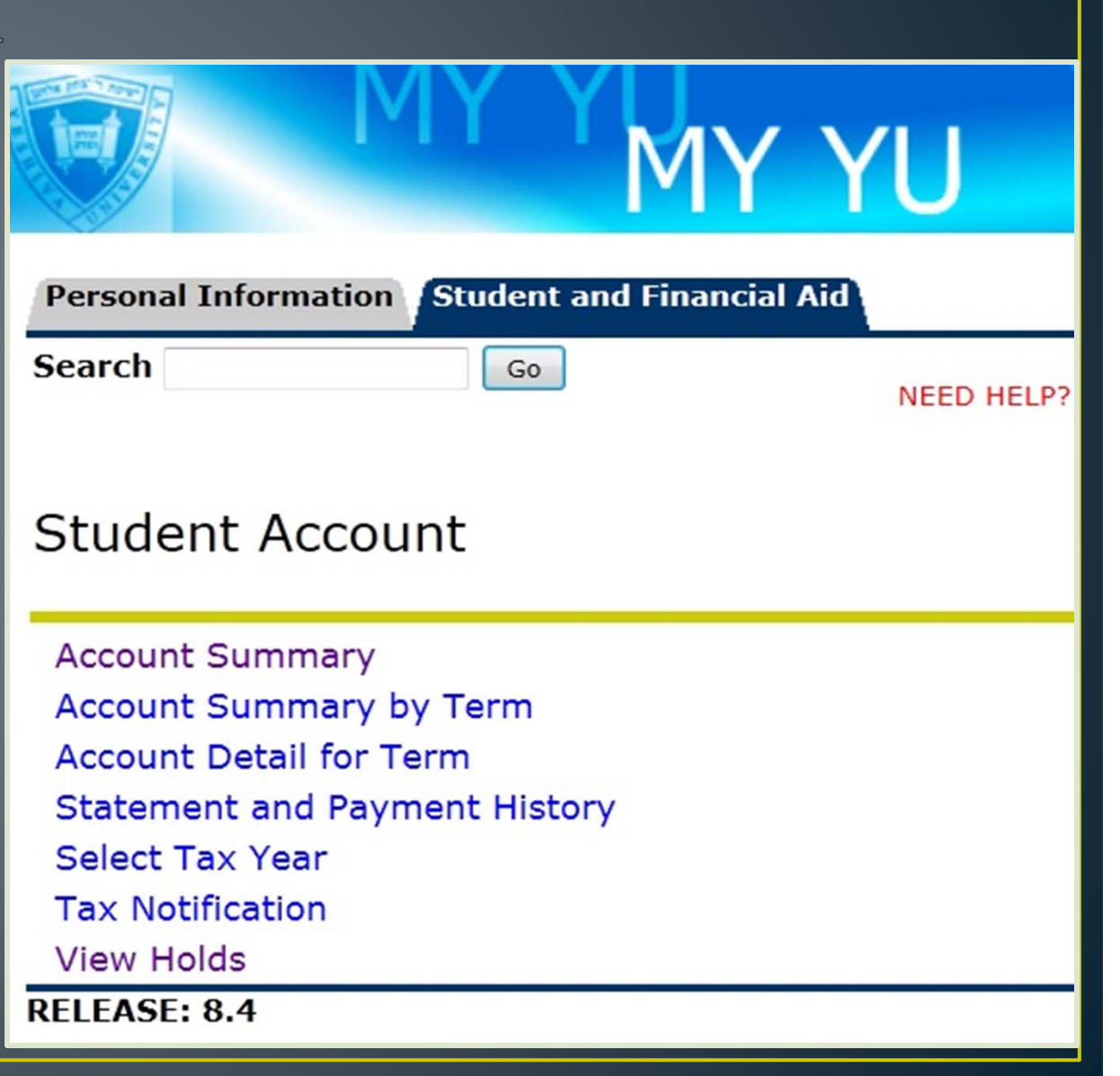

### **Financial Aid**

- •Click 'Student Account'
- • Click on 'Financial Aid' to:
	- •Overall status
	- Financial Holds
	- Academic Progress
	- •Cost of Attendance
	- Financial Aid Awards
	- •Academic Transcript
	- Account Summary
	- •Review awards
	- •Accept award offers
	- • Display award payment schedule
	- •View loan applications
	- • View Financial Aid Application and Information Links

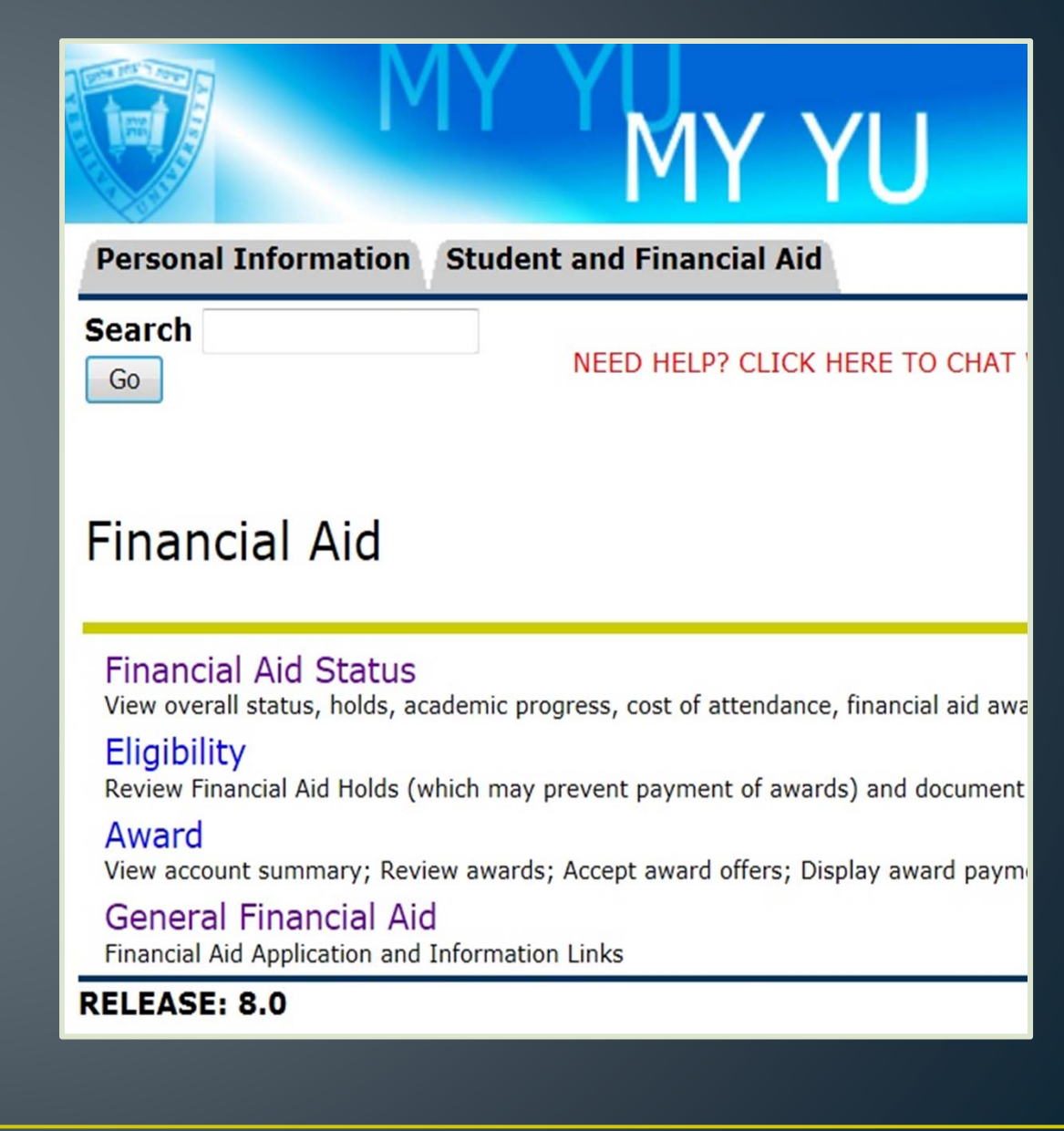

# Student Account Summary by Term:

### Invoices

- • Click 'Student Account Summary by Term'
- Click on 'Make A Payment' to make a payment

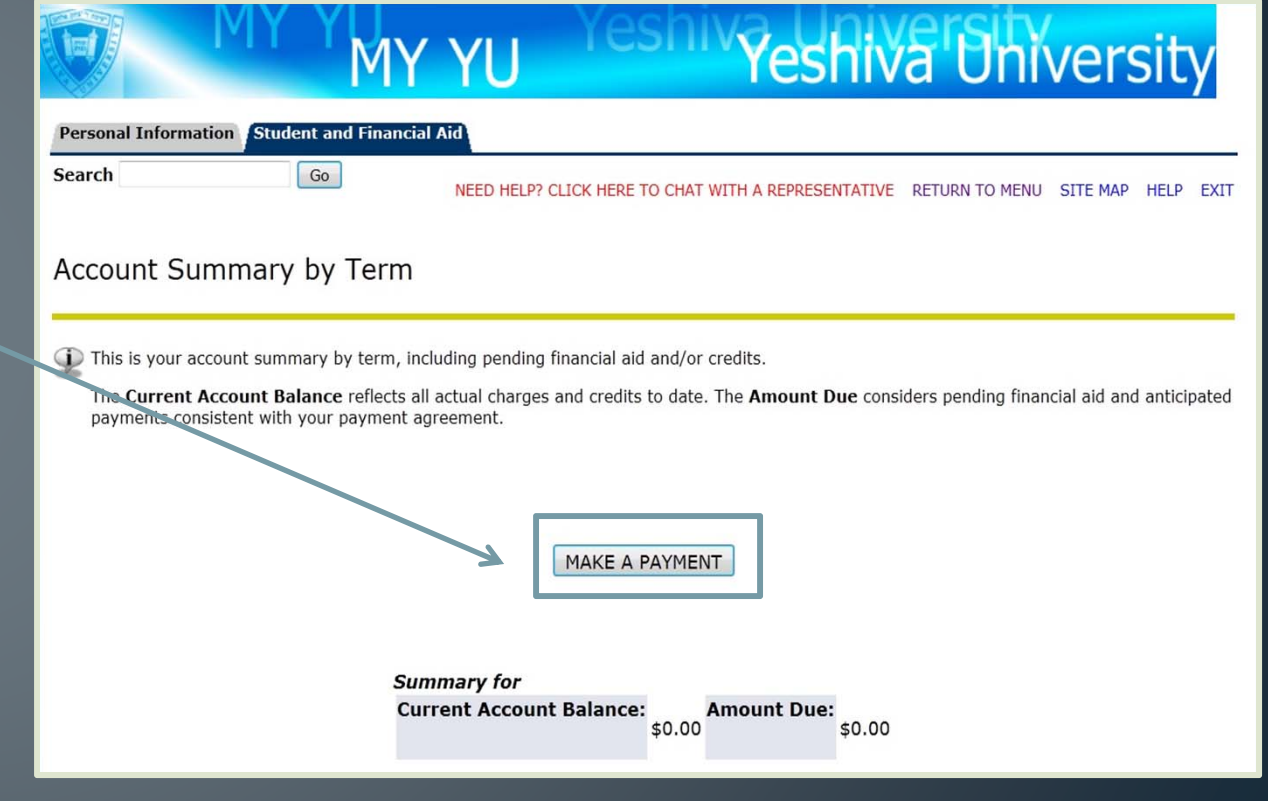

### Official Transcripts & Letters of Enrollment Verification

- Click 'Clearinghouse Services'
- • Click on the displayed link
- In the new window, you can order and track a transcript, or obtain a letter of enrollment

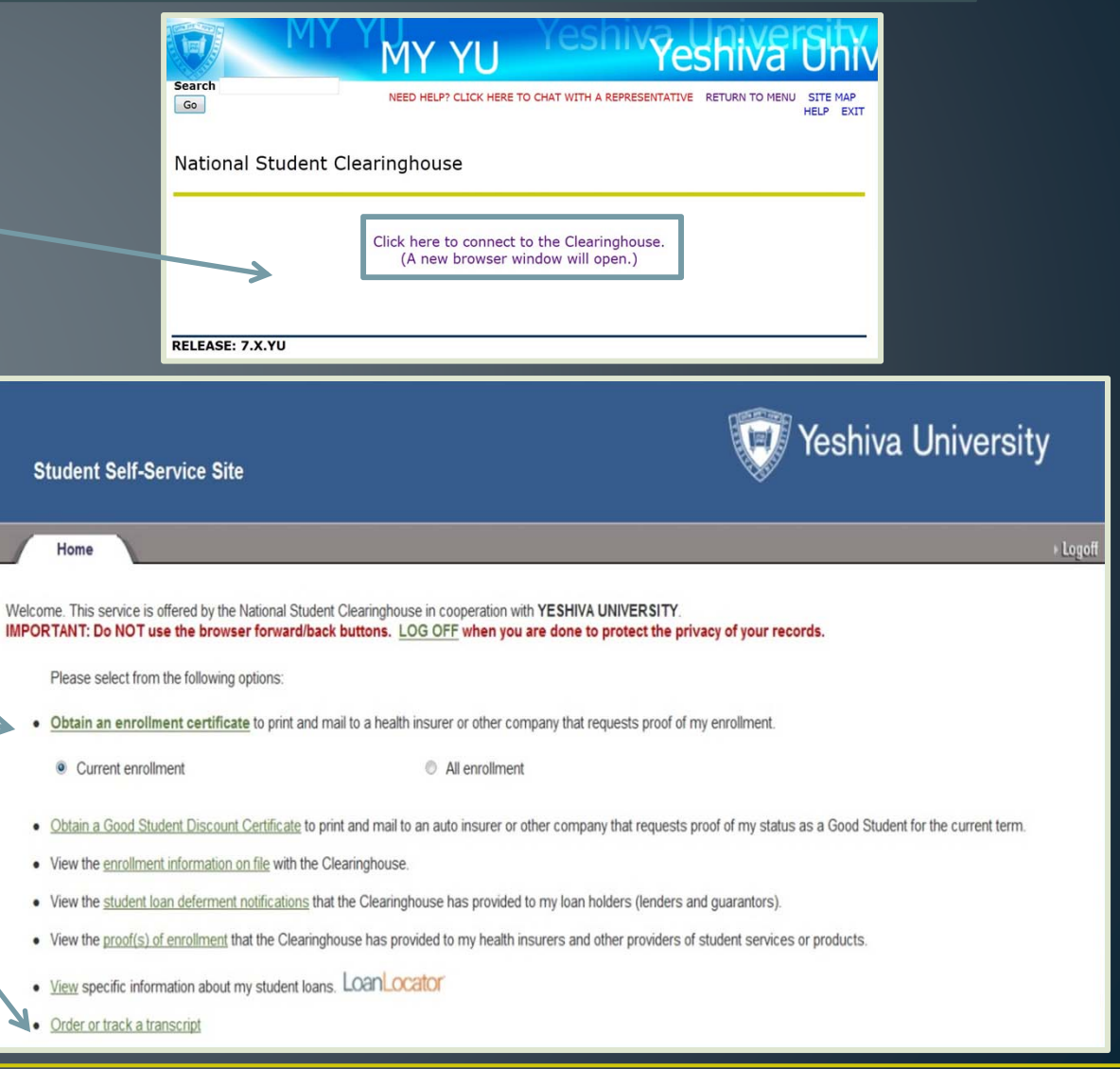

### Undergraduate Housing Application: **Housing Application**

- •**Click** 'Undergraduate Housing Application'
- Click 'CLICK HERE' to complete your Housing Application

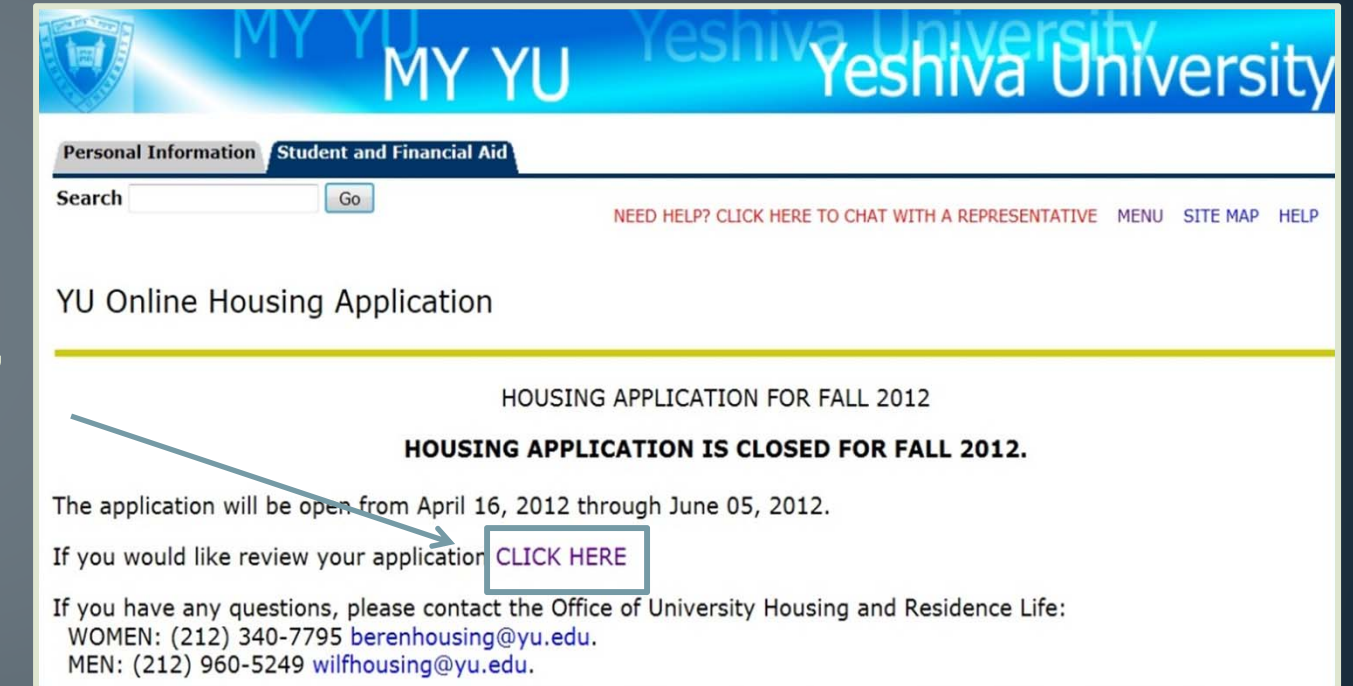

# DegreeTrack

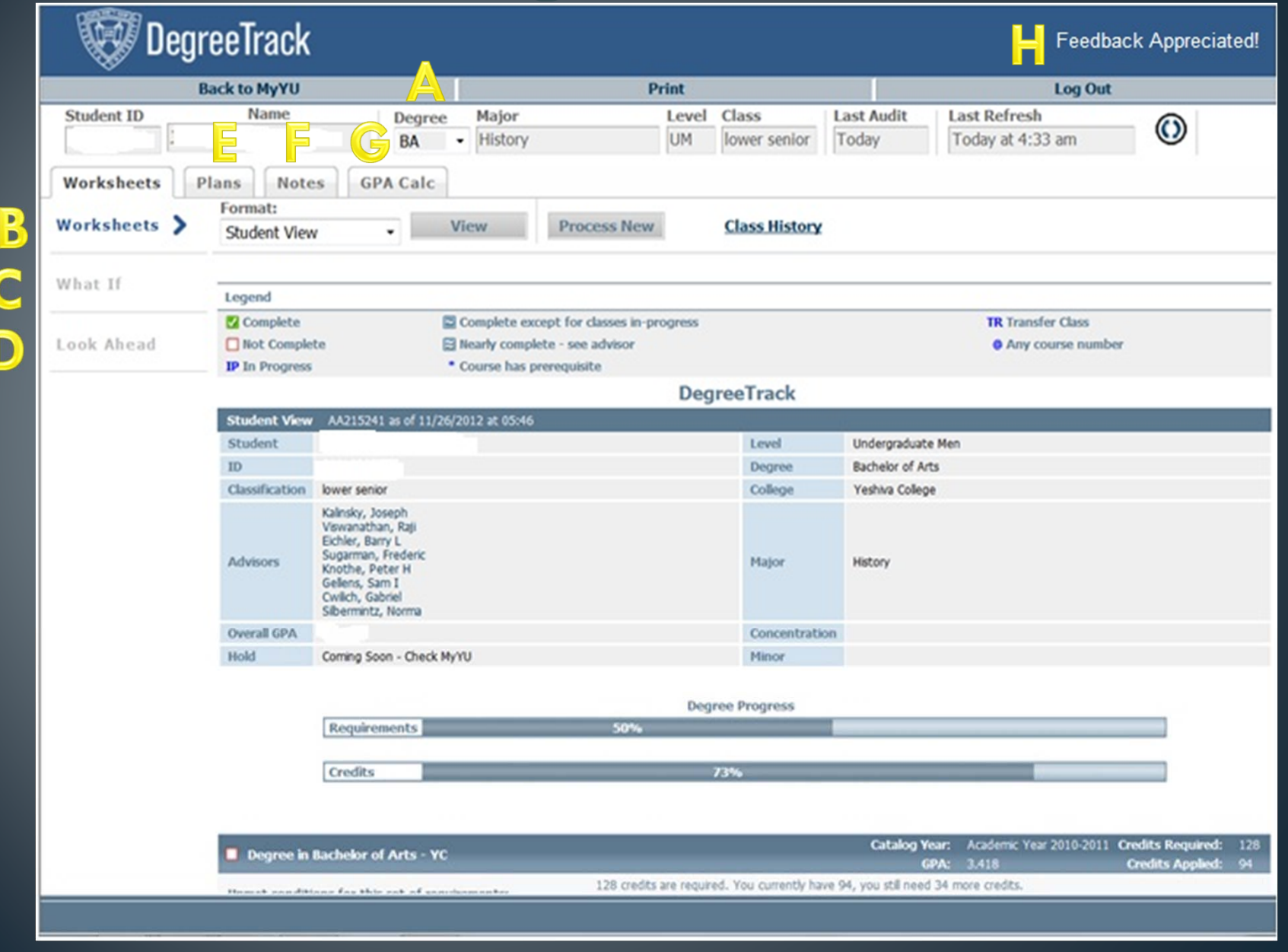

# DegreeTrack

- **Degree dropdown**  this allows you to view all your anticipated degree(s), ie: BA, BS, AA.
- **B:** Worksheets this allows you to view your fulfilled, in progress and incomplete courses for major, general course and graduation requirements. Additionally, you can view your classification, faculty advisors, GPA , etc.
- **What If**  this allows you to explore other majors, tentatively planning out your schedule. You will see how completed courses will transfer over to the new major.
- **Look Ahead** this allows you to plan ahead with our current major in order to complete all necessary requirements to graduate.
- **Plans** –this allows Advisors to suggest a list of courses to you. E۰
- **F:** Notes this allows Advisors to communicate with you.
- **G: GPA Calculator** this allows you can calculate grades you hope to achieve based on classes that you are currently in as well as classes you hope to take in the upcoming semesters
- **F:** Feedback this allows students to leave feedback and comments

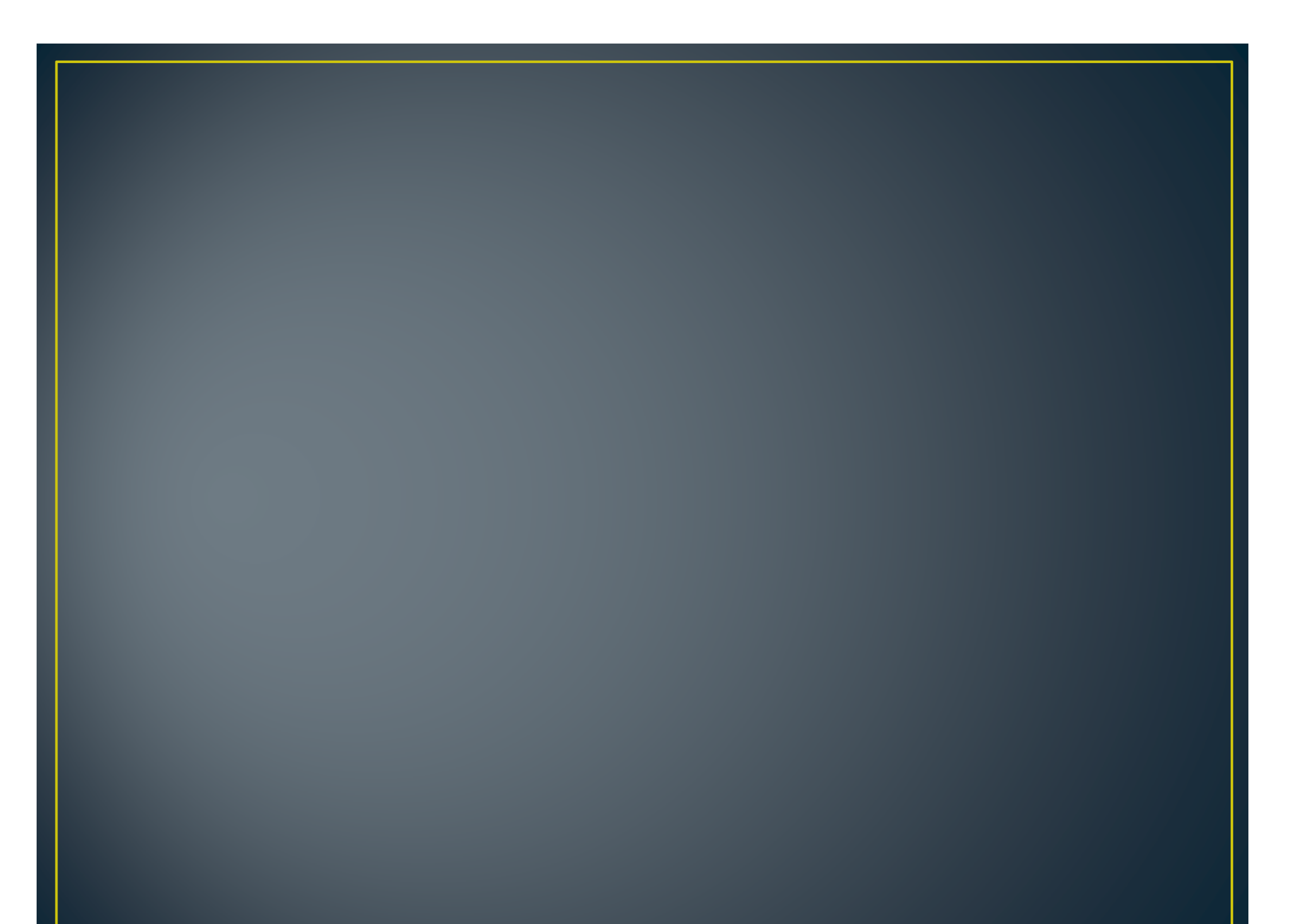

**Beren Campus Monday - Thursday 9 am - 5:30 pm Friday 9 am - 2:30 pm 215 Lexington Avenue (@33rd Street) 6th Floor New York, NY 10016 Phone: 212.340.7777Fax: 212.340.7837berenregistrar@yu.edu**

> **Brookdale Campus Monday - Thursday 9 am - 5:30 pm Friday 9 am - 2:30 pm 55 Fifth Avenue, Suite 1034 New York, NY 10003 Phone: 212.790.0295Fax: 212.790.0341brookdaleregistrar@yu.edu**

**Resnick Campus: Ferkauf Graduate School Monday - Thursday 9 am - 5:30 pm Friday 9 am - 2:30 pm Rousso Building 1165 Morris Park AvenueBronx, NY 10461 Phone: 718.430.3943Fax: 718.430.3960resnickregistrar@yu.edu**

**Wilf Campus Monday - Thursday 9 am - 5:30 pm Friday 9 am - 2:30 pm 500 W. 185th Street, Furst 114 New York, NY 10033 Phone: 212.960.5274Fax: 212.960.0004wilfregistrar@yu.edu**

**Resnick Campus: Einstein School of MedicineMonday - Thursday 9 am - 5:30 pm 1300 Morris Park Avenue Bronx, New York 10461 Phone: 718.340.2102Fax: 718.430.4123registrar@einstein.yu.edu**

# **Questions? Comments? Suggestions?**